## PCA-6741

ISA STPC Consumer II 133 Half-sized CPU card with CPU/32MB SDRAM/ VGA/LAN/DOC/CF/PC104

## **User's Manual**

#### **Copyright notice**

This document is copyrighted, 2002, by Advantech Co., Ltd. All rights are reserved. The original manufacturer reserves the right to make improvements to the products described in this manual at any time without notice.

No part of this manual may be reproduced, copied, translated or transmitted in any form or by any means without the prior written permission of the original manufacturer. Information provided in this manual is intended to be accurate and reliable. However, the original manufacturer assumes no responsibility for its use, nor for any infringements upon the rights of third parties which may result from its use.

#### Acknowledgments

Award is a trademark of Award Software International, Inc. IBM, PC/AT, PS/2 and VGA are trademarks of International Business Machines Corporation. Intel and Pentium are trademarks of Intel Corporation. Microsoft Windows<sup>®</sup> is a registered trademark of Microsoft Corp. UMC is a trademark of United Microelectronics Corporation.

All other product names or trademarks are properties of their respective owners.

For more information on this and other Advantech products please visit our websites at: http://www.advantech.com/ebc

For technical support and service for please visit our support website at: http://www.advantech.com/support

This manual is for the PCA-6741 series half-size CPU card.

Part No. 200K674100 1<sup>st</sup> Edition Published in Taiwan Dec., 2002

## **Packing list**

Before installing your board, ensure that the following materials have been received:

- 1 PCA-6741 Series all-in-one single board computer
- 1 Startup Manual (part no. 200K674110)
- 1 utility disk / CD including utilities and manual (in PDF format)
- 1 hard disk drive (IDE) interface cable (40-pin) (part no. 1701400601)
- 1 keyboard / PS/2 mouse cable (part no. 1700060202)
- 1 COM port / parallel port cable (part no. 1701260303)
- 1 floppy disk drive interface cable 700 mm (28") (part no. 1701340700)
- 1 Warranty Certificate

If any of these items are missing or damaged, contact your distributor or sales representative immediately.

#### **Optional devices**

• IrdA adapter (part#: 968900042)

## Contents

| Chapter 1 General Information                  | 1  |
|------------------------------------------------|----|
| 1.1 Introduction                               | 2  |
| 1.2 Features                                   | 3  |
| 1.3 Specifications                             | 4  |
| 1.3.1 Standard SBC functions                   |    |
| 1.3.2 VGA interface                            | 5  |
| 1.3.3 Ethernet interface (PCA-6741F-0CA2 only) | 5  |
| 1.3.4 Mechanical and environmental             | 5  |
| 1.3.5 Solid state disk                         | 5  |
| 1.4 Board layout and dimensions                | 6  |
| Chapter 2 Connecting Peripherals               | 7  |
| 2.1 Connector locations (component side)       | 8  |
| 2.2 Locating jumpers                           |    |
| 2.3 Jumpers and connectors                     |    |
| 2.4 Setting jumpers                            |    |
| 2.4.1 Introduction                             |    |
| 2.4.2 Settings details                         |    |
| 2.5 Watchdog timer action (JP4)                |    |
| 2.6 Enhanced IDE connector (CN1)               |    |
| 2.7 FDD connector (CN2)                        |    |
| 2.8 Parallel port connector (CN3)              |    |
| 2.9 ATX power button (CN6, pins 17,19)         |    |
| 2.10 Reset switch (CN6, pins 9,11)             |    |
| 2.11 IR connector (CN6 pins 12,14,16,18,20)    |    |
| 2.13 VGA display connector (CN9)               |    |
| 2.12 ATX Feature Connector (CN7)               |    |
| 2.14 PC/104 connectors (CN10)                  |    |
| 2.15 Ethernet connector (CN11)                 |    |
| 2.16.1 Network boot                            |    |
| 2.16 Serial ports (CN15, CN14, CN13)           |    |
| 2.17.1 RS-232 connection (COM1:CN15)           |    |
| 2.17.2 RS-232/422/485 connection (CN10, CN11)  | 20 |

| 2.17 Internal keyboard connector (CN16)       | 21 |
|-----------------------------------------------|----|
| 2.18 AT power connector (CN17)                | 21 |
| 2.19 Keyboard and PS/2 mouse connector (CN18) | 21 |
| 2.20 ISA gold fingers (CN19)                  | 21 |
| Chapter 3 Award BIOS Setup                    | 23 |
| 3.1 System test and initialization            | 24 |
| 3.1.1 System configuration verification       |    |
| 3.2 Award BIOS setup                          | 25 |
| 3.2.1 Entering setup                          | 25 |
| 3.2.2 Standard CMOS Features Setup            |    |
| 3.2.3 Advanced BIOS Features Setup            | 27 |
| 3.2.4 Advanced Chipset Features Setup         |    |
| 3.2.5 Integrated Peripherals Setup            | 29 |
| 3.2.6 Power Management Setup                  |    |
| 3.2.7 PnP/PCI Configurations Setup            |    |
| 3.2.8 Set Password                            |    |
| 3.2.9 Save & Exit Setup                       | 34 |
| 3.2.10 Exit without saving                    |    |
| Chapter 4 SVGA Setup                          | 37 |
| 4.1 Introduction                              |    |
| 4.1.1 Chipset                                 | 38 |
| 4.1.2 Display memory                          | 38 |
| 4.2 Installation of SVGA driver               |    |
| 4.2.2 Installation for Windows 98             | 39 |
| 4.2.3 Installation for Windows NT             | 47 |
| 4.3 Further information                       | 52 |
| Chapter 5 PCI Bus Ethernet Interface          | 53 |
| 5.1 Introduction                              | 54 |
| 5.2 Installation of Ethernet driver           |    |
| 5.2.1 Installation for Windows 98             | 55 |
| 5.3 Further information                       |    |
| Chapter 6 Floppy Disk Drive Installation      | 61 |
| 6.1 Installation for Windows 98               | 62 |

| Appendix A Pin Assignments                    | 69 |
|-----------------------------------------------|----|
| A.1 IDE hard drive connector (CN1)            | 70 |
| A.2 Floppy drive connector (CN2)              | 71 |
| A.3 Parallel port connector (CN3)             |    |
| A.4 CN6- External speaker (pins 1,3,5,7)      |    |
| A.5 CN6- Keyboard lock connector (pins 2,4)   |    |
| A.6 CN6- HDD LED connector (pins 13,15)       |    |
| A.7 CN6- ATX power button (pins 17,19)        |    |
| A.8 CN6- System reset switch conn (pins 9,11) |    |
| A.9 CN6- IR connector (pins 12,14,16,18,20)   |    |
| A.10 CRT Display Connector (CN9)              |    |
| A.11 COM2 RS-422/485 connector (CN13)         |    |
| A.12 ATX power standby connector (CN7)        |    |
| A.13 COM2 RS-232 connector (CN14)             |    |
| A.14 Internal keyboard connector (CN16)       |    |
| A.15 AT power connector (CN17)                |    |
| A.16 COM1 RS-232 connector (CN15)             |    |
| A.17 Keyboard and mouse connnector (CN18)     |    |
| Appendix B System Assignments                 | 81 |
| B.1 System I/O ports                          |    |
| B.2 DMA channel assignments                   |    |
| B.3 Interrupt assignments                     |    |
| B.4 1st MB memory map                         |    |
| Appendix C Installing PC/104 Modules          | 87 |
| C.1 Installing PC/104 modules                 |    |
| Appendix D Programming the Watchdog Timer     | 91 |
| D.1 Programming the watchdog timer            |    |
|                                               |    |

# **Tables**

| Table 2-1: Jumpers                              |     |
|-------------------------------------------------|-----|
| Table 2-2: Connectors                           | .11 |
| Table 2-3: Serial port connections (COM1, COM2) | .20 |
| Table 2-4: Serial port default settings         | .20 |
| Table A-1: IDE hard drive connector             | .70 |
| Table A-2: Floppy drive connector               | .71 |
| Table A-3: Parallel port connector              | .72 |
| Table A-5a: External speaker connector          |     |
| Table A-5b: Keyboard lock connector             |     |
| Table A-5e: HDD LED connector                   |     |
| Table A-5f: ATX power button                    | .74 |
| Table A-5c: System reset switch connector       | .75 |
| Table A-5d: IR connector                        |     |
| Table A-8: CRT display connector                | .76 |
| Table A-9: COM2 RS-232/422/485 connector        |     |
| Table A-6: ATX power standby connector          | .77 |
| Table A-10: COM2 RS-232 connector               | .77 |
| Table A-12: External keyboard connector         | .78 |
| Table A-13: AT power connector                  |     |
| Table A-11: COM1 RS-232 connector               |     |
| Table A-14: Keyboard and mouse connector        | .79 |
| Table B-1: System I/O ports                     |     |
| Table B-2: DMA channel assignments              | .83 |
| Table B-3: Interrupt assignments                | .84 |
| Table B-4: 1st MB memory map                    |     |
| Table C-1: PC/104 connectors (CN10)             |     |
|                                                 |     |

# **Figures**

| Figure 1-1: PCA-6741 dimensions (component side)              | 6  |
|---------------------------------------------------------------|----|
| Figure 2-1: Board Layout: Connector Locations(component side) | 8  |
| Figure 2-2: Locating Jumpers                                  | 9  |
| Figure 3-1: BIOS setup program initial screen                 | 25 |
| Figure 3-2: Standard CMOS Features screen                     | 26 |
| Figure 3-3: Advanced BIOS Features setup                      | 27 |
| Figure 3-4: Advanced Chipset Features Setup                   | 28 |
| Figure 3-5: Integrated Peripherals Setup                      | 29 |
| Figure 3-6: Power Management Setup                            | 30 |
| Figure 3-7: PnP/PCI Configurations                            | 31 |
| Figure 3-9: Save & Exit Setup                                 | 34 |
| Figure 3-8: Set Password Screen                               | 34 |
| Figure 3-10: Exit Setup Without Saving                        | 35 |
|                                                               |    |

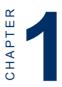

#### **General Information**

This chapter gives background information on the PCA-6741.

Sections include:

- · Board specifications
- Board layout and dimensions

## 1.1 Introduction

The PCA-6741 is the ultimate cost-effective solution for limitedspace applications. It offers all the functions of an AT-compatible industrial computer on a single board. The PCA-6741 comes with an embedded high-performance STPC Consumer II 133 processor and 32MB SDRAM on board. For maximum performance, the PCA-6741 also supports one optional SODIMM socket that can accept up to 64 MB memory.

On-board features include an Ethernet interface, a socket for DOC<sup>®</sup> 2000, Enhanced IDE interface, one parallel port, two serial ports (RS-232 and RS-232/422/485) with DB-9 connector as COM1, and a mini-DIN PS/2 keyboard/mouse interface. The PCA-6741 supports CRT resolutions up to 1280 x 1024 @ 256 colors.

The PCA-6741 complies with the "Green Function" standard and supports three types of power saving features: Normal, Doze and Sleep modes.

The display type configuration is done through software. A single Flash chip holds the system BIOS and the VGA BIOS. This minimizes the number of chips and eases configuration. You can change the display BIOS simply by programming the Flash chip.

If you need any additional functions, the PCA-6741 has a PC/104 connector for future upgrades.

## 1.2 Features

- On-board Low power STMicroelectronics STPC Consumer II 133 processor (fanless)
- On-board 32 MB SDRAM
- Embedded Consumer II VGA display controller
- 62-level watchdog timer, jumperless on-line setup supported
- Supports wake-up on LAN, ring-on by Modem
- SSD supports DiskOnChip® 2000
- Supports CMOS data backup functions
- PC/104 connector supports face-up installation

#### 1.3 Specifications

#### 1.3.1 Standard SBC functions

- **CPU**: Embedded STMicroelectronics STPC Consumer II 133 MHz processor (provides fanless operation)
- BIOS: 2 Mbit Flash BIOS,
   Supports Plug & Play, APM
   Supports Ethernet Boot ROM
   Supports boot from CD-ROM
   Supports boot from LS-120 ZIP™ Drive
   Optional Customer icon can be supplied
- Chipset: STPC Consumer II 133
- System memory: Onboard 32MB SDRAM, and one optional SDRAM SODIMM max. 64MB socket
- **PCI IDE interface**: One Enhanced IDE interface. Supports 2 IDE devices PIO mode 3,4 with bus mastering up to 14 MB/sec.
- Floppy disk drive interface: Supports up to two FDDs (360 KB/ 1.2 MB/720 KB/1.44 MB/2.88 MB)
- Parallel port: One parallel port, supports EPP/ECP
- IR port: One 115 kbps IrDA compliant serial infrared
- Serial ports: 2 serial ports COM1: RS-232, COM2: RS-232/422/ 485
- Watchdog timer: 62-level timer interval, setup by software or jumperless selection, generates system reset or IRQ11.

#### 1.3.2 VGA interface

- Chipset: Consumer II embedded
- Frame buffer: Supports 1/2/4 MB frame buffer with system memory
- Display type: CRT
- **Resolution:** Non-interlaced CRT monitor resolution up to 1280 x 1024 @ 256 colors

#### 1.3.3 Ethernet interface (PCA-6741F-0CA2 only)

- Chipset: RTL 8139C
- Ethernet interface: PCI 10/100 Mbps Ethernet. IEEE 802.3 u protocol compatible
- Connection: On-board RJ-45 connector
- I/O address switchless setting
- Built-in boot ROM

#### 1.3.4 Mechanical and environmental

- Dimensions (L x W): 185 mm x 122 mm
- **Power supply voltage**: +5 V (4.75 ~ 5.25 V)
- Power consumption : - Maximum: 5 V @ 4.6 A
  - Typical: +5 V @ 1.39 A (w/32 MB SDRAM)
- Operating temperature:  $0 \sim 60^{\circ} \text{ C} (32 \sim 140^{\circ} \text{ F})$
- Weight: 0.27 kg (0.59 lbs)

#### 1.3.5 Solid state disk

• Provides support for one DOC<sup>®</sup> 2000.

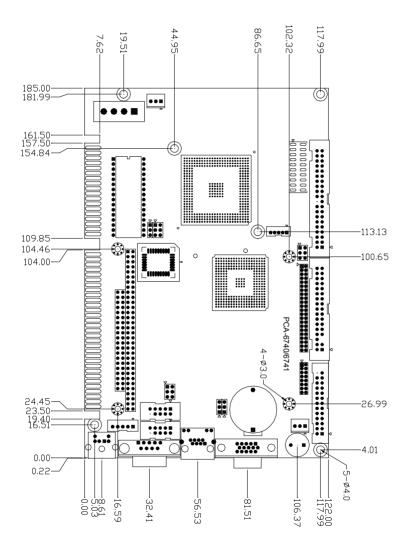

Figure 1-1: PCA-6741 dimensions (component side)

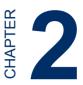

## Connecting Peripherals

This chapter tells how to connect peripherals, switches and indicators to the PCA-6741 board. You can access most of the connectors from the top of the board while it is installed in the chassis. If you have a number of cards installed, or your chassis is very tight, you may need to partially remove the card to make all the connections.

#### 2.1 Connector locations (component side)

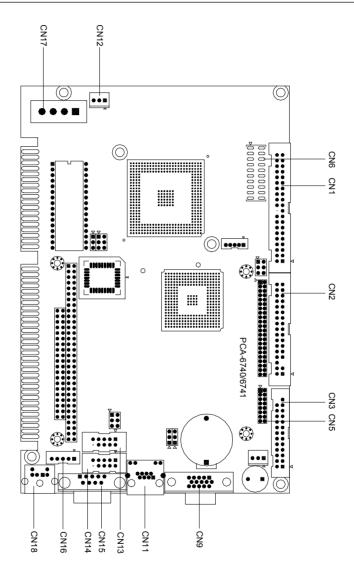

Figure 2-1: Board Layout: Connector Locations(component side)

## 2.2 Locating jumpers

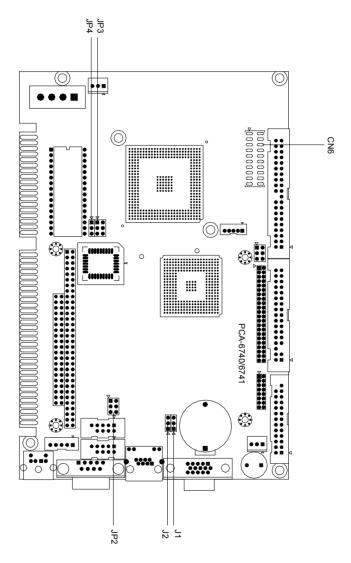

Figure 2-2: Locating Jumpers

## 2.3 Jumpers and connectors

Connectors on the board link it to external devices such as hard disk drives, a keyboard or expansion bus connectors. In addition, the board has a number of jumpers that allow you to configure your system to suit your application.

The table below lists the function of each of the board jumpers and connectors:

| Table 2-1: Jumpers |                                      |  |  |  |
|--------------------|--------------------------------------|--|--|--|
| Label              | Function                             |  |  |  |
| J1                 | CMOS Charge & Discharge              |  |  |  |
| J2                 | LAN Power select                     |  |  |  |
| JP2                | RS-232/RS-422/RS-485 select          |  |  |  |
| JP3                | DOC <sup>®</sup> 2000 Address select |  |  |  |
| JP4                | Watchdog timer                       |  |  |  |

The following table lists the connectors on the PCA-6741.

| Table 2-2: | Table 2-2: Connectors          |  |  |  |
|------------|--------------------------------|--|--|--|
| Label      | Function                       |  |  |  |
| CN1        | IDE connector                  |  |  |  |
| CN2        | FDD connector                  |  |  |  |
| CN3        | Printer port connector         |  |  |  |
| CN5        | Reserved                       |  |  |  |
| CN6        | Multiple connector             |  |  |  |
| CN7        | ATX Power Standby connector    |  |  |  |
| CN9        | CRT connector                  |  |  |  |
| CN10       | PC/104 connector               |  |  |  |
| CN11       | LAN connector                  |  |  |  |
| CN12       | Reserved                       |  |  |  |
| CN13       | COM2 connector (RS-422/RS-485) |  |  |  |
| CN14       | COM2 connector (RS-232)        |  |  |  |
| CN15       | COM1 connector                 |  |  |  |
| CN16       | Internal Keyboard connector    |  |  |  |
| CN17       | AT (Big 4P) power connector    |  |  |  |
| CN18       | PS2 Keyboard/Mouse connector   |  |  |  |
| CN19       | ISA Gold-Finger connector      |  |  |  |
| CN 20      | CompactFlash connector         |  |  |  |

## 2.4 Setting jumpers

#### 2.4.1 Introduction

You may configure your card to match the needs of your application by setting jumpers. A jumper is the simplest kind of electrical switch. It consists of two metal pins and a small metal clip (often protected by a plastic cover) that slides over the pins to connect them. To "close" a jumper, you connect the pins with the clip. To "open" a jumper you remove the clip. Sometimes a jumper will have three pins, labeled 1, 2, and 3. In this case you would connect either pins 1 and 2 or 2 and 3.

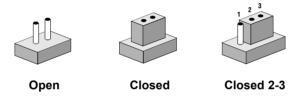

The jumper settings are schematically depicted in this manual as follows:

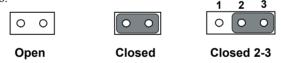

A pair of needle-nose pliers may be helpful when working with jumpers.

If you have any doubts about the best hardware configuration for your application, contact your local distributor or sales representative before you make any changes.

Generally, you simply need a standard cable to make most connections.

#### 2.4.2 Settings details

| J1: CM  | OS Charge & Discharge       |                          |
|---------|-----------------------------|--------------------------|
| Pin     | Function                    |                          |
| 1-2     | Discharge                   |                          |
| 2-3     | Charge                      |                          |
|         | 3 2 1<br>O O O<br>Discharge | 3 2 1<br>0 0 0<br>Charge |
| J2: LAN | N Power Select              |                          |
| Pin     | Function                    |                          |
| 1-2     | 5 V Standby                 |                          |
| 2-3     | VCC*                        |                          |
|         |                             |                          |

| JP2: RS-23   | JP2: RS-232/422/485 Select        |                    |                |   |                   |          |               |                   |         |
|--------------|-----------------------------------|--------------------|----------------|---|-------------------|----------|---------------|-------------------|---------|
| Pin Function |                                   |                    |                |   |                   |          |               |                   |         |
| 1-2 (CN10    | 1-2 (CN10 connector) COM2/RS-232* |                    |                |   |                   |          |               |                   |         |
| 3-4 (CN11    | 3-4 (CN11 connector) COM2/RS-422  |                    |                |   |                   |          |               |                   |         |
| 5-6 (CN11    | 5-6 (CN11 connector) COM2/RS-485  |                    |                |   |                   |          |               |                   |         |
|              | 2                                 | 4                  | 6              | 2 | 4                 | 6        | 2             | 4                 | 6       |
|              | 0                                 | 0                  | 0              | 0 | 0                 | 0        | 0             | 0                 | 0       |
|              | •                                 | 0                  | 0              | 0 | 0                 | 0        | 0             | 0                 | $\circ$ |
|              | 1<br>F                            | <b>3</b><br>RS-232 | <b>5</b><br>2* | 1 | <b>3</b><br>RS-42 | <b>5</b> | <b>1</b><br>R | <b>3</b><br>S-485 | 5       |

| JP3: DC | JP3: DOC address select |  |  |  |  |  |
|---------|-------------------------|--|--|--|--|--|
| Pin     | Address at              |  |  |  |  |  |
| 1-2     | D4000h                  |  |  |  |  |  |
| 3-4     | DC000h                  |  |  |  |  |  |
|         |                         |  |  |  |  |  |

- 1-2, 3-4 CC000h
- 1-2, 5-6 D0000h
- 3-4, 5-6 D8000h

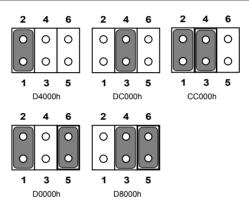

#### 2.5 Watchdog timer action (JP4)

When the watchdog timer activates (CPU processing has come to a halt), it can reset the system or generate an interrupt on IRQ11. This can be set via JP4 as shown below:

| JP4: Wa     | atchdog timer |       |  |
|-------------|---------------|-------|--|
| Pin         | Function      |       |  |
| 1-2         | Reset*        |       |  |
| 2-3         | IRQ11         |       |  |
|             |               |       |  |
| *Default Se | Reset*        | IRQ11 |  |

The following sections tell how to make each connection. In most cases, you will simply need to connect a standard cable. All of the connector pin assignments are shown in Appendix A.

- **Warning!** Always completely disconnect the power cord from your chassis whenever you are working on it. Do not make connections while the power is on. Sensitive electronic components can be damaged by a sudden rush of power. Only experienced electronics personnel should open the PC chassis.
- **Caution!** Always ground yourself to remove any static charge before touching the CPU card. Modern electronic devices are very sensitive to static electric charges. Use a grounding wrist strap at all times. Place all electronic components on a static-dissipative surface or in a static-shielded bag when they are not in the chassis.

#### 2.6 Enhanced IDE connector (CN1)

You can attach two IDE (Integrated Device Electronics) drives to the PCA-6741 internal controller. The PCA-6741 CPU card has an EIDE connector, CN1.

Wire number 1 on the cable is red or blue, and the other wires are gray. Connect one end to connector CN1 on the CPU card. Make sure that the red (or blue) wire corresponds to pin 1 on the connector. See Figure 2-1, where pin 1 is indicated with a triangle and a solid square.

Unlike floppy drives, IDE hard drives can connect in either position on the cable. If you install two drives, you will need to set one as the master and one as the slave. You do this by setting the jumpers on the drives. If you use just one drive, you should set it as the master. See the documentation that came with your drive for more information.

Connect the first hard drive to the other end of the cable. Wire 1 on the cable should also connect to pin 1 on the hard drive connector, which should be labeled on the drive circuit board. Check the documentation that came with the drive for more information. If you are using a second drive, connect it to the remaining connector on the same cable.

## 2.7 FDD connector (CN2)

You can attach up to two floppy disk drives to the PCA-6741's onboard controller. You can use any combination of 5.25" (360 KB/ 1.2 MB) and/or 3.5" (720 KB/1.44/2.88 MB) drives.

The card comes with a 34-pin daisy-chain drive connector cable. On one end of the cable is a 34-pin flat-cable connector. On the other end are two sets of floppy disk drive connectors. Each set consists of a 34pin flat-cable connector (usually used for 3.5" drives) and a printedcircuit-board connector (usually used for 5.25" drives). You can use only one connector in each set. The set on the end (after the twist in the cable) connects to the A: floppy. The set in the middle connects to the B: floppy.

#### 2.8 Parallel port connector (CN3)

The parallel port is designated as LPT1, and is normally used to connect the CPU card to a printer. The PCA-6741 includes an onboard parallel port, accessed through a 26-pin flat-cable connector, CN3. The card comes with an adapter cable which lets you use a traditional DB-25 connector. The cable has a 26-pin connector on one end and a DB-25 connector on the other, mounted on a retaining bracket. The bracket installs at the end of an empty slot in your chassis, giving you access to the connector.

To install the bracket, find an empty slot in your chassis. Unscrew the plate that covers the end of the slot. Screw in the bracket in place of the plate. Next, attach the flat-cable connector to CN3 on the CPU card. Wire 1 of the cable is red or blue, and the other wires are gray. Make sure that wire 1 corresponds to pin 1 of CN3. Pin 1 is on the right side of CN3.

## 2.9 ATX power button (CN6, pins 17,19)

The PCA-6741 provides an ATX power input connector. When connected with the ATX power switch, the ATX power switch connector (CN6) enables power On/Off from the chassis.

## 2.10 Reset switch (CN6, pins 9,11)

If you install a reset switch, it should be a single pole switch rated at 10 mA, 5 V. Momentarily pressing the switch will activate a reset.

For reset switch pin assignments, please see Appendix A.

## 2.11 IR connector (CN6 pins 12,14,16,18,20)

This connector supports the optional wireless infrared transmitting and receiving module. This module mounts on the system case. You must configure the setting through BIOS setup.

#### 2.12 ATX Feature Connector (CN7)

When the PCA-6741 is used as a standalone card, the main power connector (CN7) is used. If the PCA-6741 is used with a passive backplane, the main power connector (CN7) should not be connected. This is because the card will be powered from the backplane.

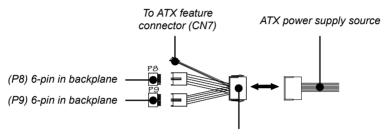

20-pin female connector

Figure 2-4: ATX adaptor cable

The ATX adapter cable (optional) is used to connect the PCA-6741 to the ATX power supply. The ATX adapter cable has different connectors at both ends. On one end is the ATX 20-pin (female type) which connects to the (male) ATX power supply source. The other end has a 3-pin connector (female type) which connects to the ATX feature connector (CN7) on the board itself. This end also has the 6-pin main power connector (P8) and a 6-pin connector (P9) which is used when the board is mounted on a passive backplane.

#### 2.13 VGA display connector (CN9)

The PCA-6741 provides a VGA controller for a high resolution VGA interface. The PCA-6741 CN9 is a DB-15 connector for VGA monitor input. Pin assignments for the CRT display are detailed in Appendix A.

## 2.14 PC/104 connectors (CN10)

The PCA-6741 is equipped with a 16-bit ISA signal PC/104 connector for future expansion. See Appendix D for details.

#### 2.15 Ethernet connector (CN11)

The PCA-6741 is equipped with a high performance 32-bit PCI-bus Fast Ethernet interface which is fully compliant with IEEE 802.3u 10/100Base-T specifications. It is supported by all major network operating systems.

The medium type can be configured via the **rset8139.EXE** program included on the utility disk. (See Chapter 5 for detailed information.)

#### 2.16.1 Network boot

The network boot feature is built into the BIOS. It can be enabled or disabled in the chipset setup of the CMOS configuration. Refer to "BIOS Setting" in Chapter 4 for more information.

## 2.16 Serial ports (CN15: COM1; CN14: COM2/RS-232; CN13: COM2/RS-422/485)

The PCA-6741 offers two serial ports: COM1 in RS-232 and COM2 (CN14: RS-232, CN13:RS-422/485). These ports let you connect to serial devices (a mouse, printers, etc.) or a communication network.

You can select the address for each port (for example, 3F8H [COM1], 2F8H [COM2]) or disable each port. Use the BIOS Advanced Setup program, which is covered in Chapter 4.

The card mounting bracket holds the serial port connector for the one port. The parallel port and serial port adapter kit (supplied with the card) holds the connector for the other port. This lets you connect and disconnect cables after you install the card. The DB-9 connector on the bottom of the bracket is the first RS-232 port, COM1. The DB-9 connector on the adapter kit is the second serial port, COM2.

| Table 2-3: Serial port connections (COM1, COM2) |                |  |  |  |
|-------------------------------------------------|----------------|--|--|--|
| Connector                                       | Function       |  |  |  |
| COM1,3*,4*                                      | RS-232         |  |  |  |
| COM2                                            | RS-232/422/485 |  |  |  |

#### 2.17.1 RS-232 connection (COM1:CN15)

Different devices implement the RS-232 standard in different ways. If you are having problems with a serial device, be sure to check the pin assignments for the connector.

#### 2.17.2 RS-232/422/485 connection (COM2: CN10: RS-232; CN11: RS-422/485)

COM2 is an RS-232/422/485 serial port. The specific port type is determined by jumper settings (JP2), as detailed in Chapter 1.

The IRQ and address range for both ports are fixed. However, if you wish to disable the port or change these parameters later, you can do this in the system BIOS setup. The table below shows the settings for the PCA-6741 series' board's ports:

| Table 2-4: Serial port default settings |          |           |         |  |  |
|-----------------------------------------|----------|-----------|---------|--|--|
| Port                                    | Address  | Interrupt | Default |  |  |
| COM1                                    | 3F8, 3E8 | IRQ4      | 3F8     |  |  |
| COM2                                    | 2F8, 2E8 | IRQ3      | 2F8     |  |  |

## 2.17 Internal keyboard connector (CN16)

In addition to the PS/2 mouse/keyboard connector, an additional external keyboard connector is provided.

For external keyboard pin assignments, see Appendix A.

#### 2.18 AT power connector (CN17)

If you prefer not to acquire power through the PCA-6741 backplane via the gold H-connectors, The big 4P power connector (CN17) also provides power input connectors for +5 V, and +12 V.

# 2.19 Keyboard and PS/2 mouse connector (CN18)

The PCA-6741 board provides a keyboard connector. A 6-pin mini-DIN connector (CN18) on the card mounting bracket supports singleboard computer applications. The card comes with an adapter to convert from the 6-pin mini-DIN connector to a standard DIN connector and to a PS/2 mouse connector.

#### 2.20 ISA gold fingers (CN19)

The 16-bit ISA gold fingers are used for connecting the PCA-6741 Series to an ISA passive backplane.

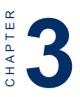

## **Award BIOS Setup**

This chapter describes how to set BIOS configuration data.

## 3.1 System test and initialization

These routines test and initialize board hardware. If the routines encounter an error during the tests, you will either hear a few short beeps or see an error message on the screen. There are two kinds of errors: fatal and non-fatal. The system can usually continue the boot up sequence with non-fatal errors. Non-fatal error messages usually appear on the screen along with the following instructions:

```
press <F1> to RESUME
```

Write down the message and press the F1 key to continue the bootup sequence.

#### 3.1.1 System configuration verification

These routines check the current system configuration against the values stored in the board's CMOS memory. If they do not match, the program outputs an error message. You will then need to run the BIOS setup program to set the configuration information in memory.

There are three situations in which you will need to change the CMOS settings:

- 1. You are starting your system for the first time
- 2. You have changed the hardware attached to your system
- 3. The CMOS memory has lost power and the configuration information has been erased.

The PCA-6741 CMOS memory has an integral lithium battery backup. The battery backup should last ten years in normal service, but when it finally runs down, you will need to replace the complete unit.

## 3.2 Award BIOS setup

Award's BIOS ROM has a built-in Setup program that allows users to modify the basic system configuration. This type of information is stored in battery-backed CMOS RAM so that it retains the Setup information when the power is turned off.

#### 3.2.1 Entering setup

Power on the computer and press <Del> immediately. This will allow you to enter Setup.

| CMOS Setup Utility - Copyrig                                                                                                    | ht (C) 1984-2001 Award Software                                                                                 |  |  |  |  |
|----------------------------------------------------------------------------------------------------|----------------------------------------------------------------------------------------------------|--|--|--|--|
| <ul> <li>Standard CMOS Features</li> <li>Advanced BIOS Features</li> <li>Advanced Chipset Features</li> <li>Integrated Peripherals</li> <li>Power Management Setup</li> </ul> | ▶ PnP/PCI Configurations<br>Load Optimized Defaults<br>Set Password<br>Save & Exit Setup<br>Exit Without Saving |  |  |  |  |
| Esc : Quit F9 : Menu in BIOS ↑↓++ : Select Item<br>F10 : Save & Exit Setup                                                                                                    |                                                                                                    |  |  |  |  |
| Time, Date, Hard Disk Type                                                                                                    |                                                                                                    |  |  |  |  |

Figure 3-1: BIOS setup program initial screen

#### 3.2.2 Standard CMOS Features Setup

When you choose the Standard CMOS Features option from the Initial Setup screen menu, the screen shown below is displayed. This standard Setup Menu allows users to configure system components such as date, time, hard disk drive, floppy drive and display. Once a field is highlighted, on-line help information is displayed in the left bottom of the Menu screen.

| Date (mm:dd:yy)<br>Time (hh:mm:ss)                                                                                                   | Fri, <mark>Dec</mark> 13 2002<br>11 : 41 : 20 | Item Help                                  |
|----------------------------------------------------------------------------------------------------|-----------------------------------------------|--------------------------------------------|
|                                                                                                    | 11 : 41 : 20                                  | Menu Level 🕨                               |
| <ul> <li>► IDE Primary Master</li> <li>► IDE Primary Slave</li> <li>► IDE Secondary Master</li> <li>► IDE Secondary Slave</li> </ul> | [ None]                                       | Change the day, month,<br>year and century |
| Drive A<br>Drive B                                                                                                    | [1.44M, 3.5 in.]<br>[None]                    |                                            |
| Video<br>Halt On                                                                                                    | [EGA/VGA]<br>[All , But Keyboard]             |                                            |
|                                                                                                    |                                               |                                            |
|                                                                                                    |                                               |                                            |

Figure 3-2: Standard CMOS Features screen

#### 3.2.3 Advanced BIOS Features Setup

By choosing the Advanced BIOS Features option from the Initial Setup Screen menu, the screen below is displayed. This sample screen contains the manufacturer's default values for the PCA-6741.

|                                                                                                    | [Disabled]     | <b>≜</b> | Item Help                                                                                                    |
|----------------------------------------------------------------------------------------------------|----------------|----------|----------------------------------------------------------------------------------------------------|
| Quick Power On Self Test<br>First Boot Device<br>Second Boot Device<br>Third Boot Device<br>Boot Other Device<br>Boot Up Floppy Drive<br>Boot Up Floppy Seek<br>Boot Up NumLock Status<br>Boot Up NumLock Status<br>Boot Up System Speed<br>Gate A20 Option<br>Typematic Rate Setting<br>Y Ippematic Rate (Chars/Sec)<br>Security Option<br>OS Select For DRAM > 64MB<br>Video BIOS Shadow | 250<br>[Setup] |          | Menu Level ><br>Allows you to choose<br>the UIRUS warning<br>feature for IDE Hard<br>Disk boot sector<br>protection. If this<br>function is enabled<br>and someone attempt to<br>write data into this<br>area, BIOS will show<br>a warning message on<br>screen and alarm beep |

Figure 3-3: Advanced BIOS Features setup

#### 3.2.4 Advanced Chipset Features Setup

By choosing the Advanced Chipset Features Setup option from the Initial Setup Screen menu, the screen below is displayed. This sample screen contains the manufacturer's default values for the PCA-6741.

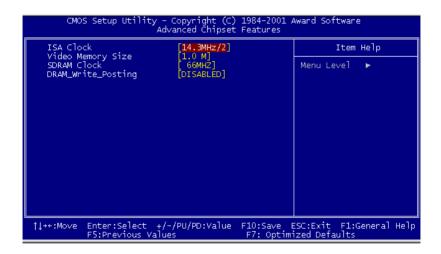

Figure 3-4: Advanced Chipset Features Setup

#### 3.2.5 Integrated Peripherals Setup

By choosing the Integrated Peripherals option from the Initial Setup screen menu, the screen below is displayed. This sample screen contains the manufacturer's default values for the PCA-6741.

| On-Chip Local Bus IDE                                                                                                    | [Enab]ed]                                                                                                    | <br>Item   | Нејр |
|----------------------------------------------------------------------------------------------------|----------------------------------------------------------------------------------------------------|------------|------|
| IDE Buffer for DOS & Win<br>The 2nd channel IDE<br>IDE Primary Master PIO<br>IDE Primary Slave PIO<br>IDE Secondary Master PIO<br>IDE Secondary Slave PIO<br>IDE HDD Block Mode<br>KBC input clock<br>Onboard FDC Controller<br>Onboard Serial Port 1<br>Onboard Serial Port 2<br>Onboard IR Controller<br>IR Address Select<br>IR Mode<br>IR Transmission delay<br>IR IRQ Select<br>IR Mode Use DMA<br>RS485 Flow Control | [Enabled]<br>[Auto]<br>[Auto]<br>[Auto]<br>[Auto]<br>[Enabled]<br>[8 MHz]<br>[Enabled]<br>[3F8/IRQ4]<br>[2F8/IRQ3]<br>[3E0H]<br>[Enabled]<br>[IRQ10]<br>[Disabled]<br>[Disabled] | Menu Level | *    |

Figure 3-5: Integrated Peripherals Setup

#### 3.2.6 Power Management Setup

By choosing the Power Management Setup option from the Initial Setup Screen menu, the screen below is displayed. This sample screen contains the manufacturer's default values for the PCA-6741.

| Power Management         | [User Define]      | 🔺 🛛 Item Help |
|--------------------------|--------------------|---------------|
| PM Control by APM        | [Yes]              |               |
| Video Off Option         | [Susp,Stby -> Off] | Menu Level →  |
| Video Off Method         | [V/H_SYNC+Blank]   |               |
| ** PM Timers **          |                    |               |
| HDD Power Down           | [Disable]          |               |
| Doze Time-Out            | [Disable]          |               |
| Standby Time-Out         | [Disable]          |               |
| Suspend Time-Out         | [Disable]          |               |
| ** PM Events **          |                    |               |
| DMA Request (DRQ)        | [Disable]          |               |
| PCI master device (PCIM) | [Disable]          |               |
| Parallel I/O (PIO)       | [Disable]          |               |
| Serial I/O (SIO)         | [Disable]          |               |
| Keyboard (KBD)           | [Enable]           |               |
| Floppy Disk Controller   | [Disable]          |               |
| Hard Disk Controller     | [Disable]          |               |
| IRQ 15 - 1 Detection     | [Enable]           |               |
| IRQ D Detection          | [Disable]          | <b>T</b>      |

Figure 3-6: Power Management Setup

#### 3.2.7 PnP/PCI Configurations Setup

By choosing the PnP/PCI Configurations option from the Initial Setup Screen menu, the screen below is displayed. This sample screen contains the manufacturer's default values for the PCA-6741.

| Reset Configuration Data                                                               | [Disabled]                                               | Item Help                                                                                                    |
|----------------------------------------------------------------------------------------|----------------------------------------------------------|----------------------------------------------------------------------------------------------------|
| Resources Controlled By<br>× 100 Resources<br>× DMA Resources<br>PCI/UGA Palette Snoop | [Auto(ESCD)]<br>Press Enter<br>Press Enter<br>[Disabled] | Menu Level →<br>Default is Disabled.<br>Select Enabled to<br>reset Extended System<br>Configuration Data<br>ESCD) when you exit<br>Setup if you have<br>installed a new add-t<br>and the system<br>reconfiguration has<br>caused such a serious<br>conflict that the OS<br>cannot boot |

Figure 3-7: PnP/PCI Configurations

3.2.8 Load Optimized Defaults

Load Optimized Defaults loads the default system values directly from

ROM. If the stored record created by the Setup program should ever

become corrupted (and therefore unusable), these defaults will load automatically when you turn the PCA-6741 Series system on.

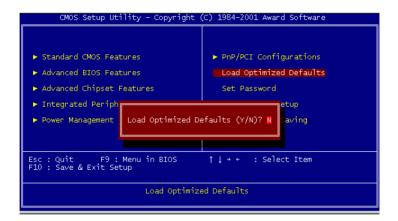

#### 3.2.8 Set Password

To enable the password feature, you must first select either Setup or System under the Security Option in the Advanced BIOS Features Setup.

To change the password, choose the Set Password option from the Initial Setup Screen menu and press <Enter>.

1. If the CMOS is bad or this option has never been used, a default password is stored in the ROM. The screen will display the following messages:

#### Enter Password:

Press < Enter>.

2. If the CMOS is good or this option has been used to change the default password, the user is asked for the password stored in the CMOS. The screen will display the following message:

#### Confirm Password:

Enter the current password and press < Enter>.

 After pressing <Enter> (ROM password) or the current password (user-defined), you can change the password stored in the CMOS. The password can be at most eight (8) characters long.

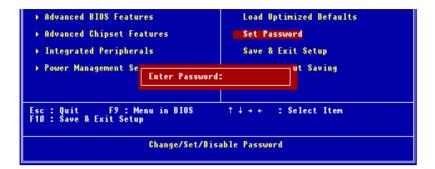

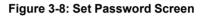

#### 3.2.9 Save & Exit Setup

If you select this option and press <Enter>, the values entered in the setup utilities will be recorded in the chipset's CMOS memory. The microprocessor will check this every time you turn your system on and compare this to what it finds as it checks the system. This record is required for the system to operate.

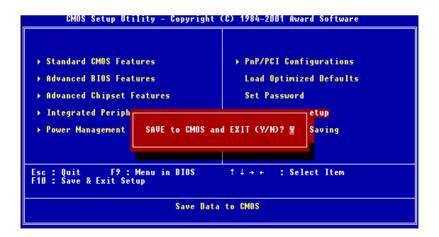

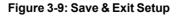

#### 3.2.10 Exit without saving

Selecting this option and pressing <Enter> lets you exit the Setup program without recording any new values or changing old ones.

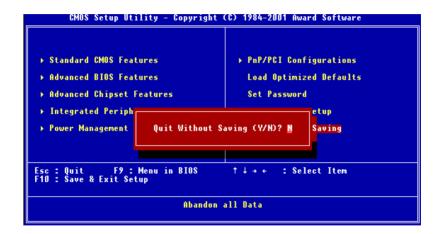

Figure 3-10: Exit Setup Without Saving

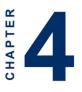

# **SVGA Setup**

- Introduction
- Installation of SVGA driver for Windows 98/NT4.0

## 4.1 Introduction

The PCA-6741 has an on-board VGA interface. The specifications and features are described as follows:

#### 4.1.1 Chipset

The PCA-6741 uses a Consumer II embedded display chipset. It supports conventional analog CRT monitors. It supports interlaced and non-interlaced analog monitors (color and monochrome VGA) in high-resolution modes while maintaining complete IBM VGA compatibility. Digital monitors (i.e. MDA, CGA, and EGA) are NOT supported. Multiple frequency (multisync) monitors are handled as if they were analog monitors.

#### 4.1.2 Display memory

With 1/2/4 MB shared memory, the VGA controller can drive CRT displays with resolutions up to  $1280 \times 1024$  at 256 colors.

## 4.2 Installation of SVGA driver

Complete the following steps to install the SVGA driver. Follow the procedures in the flow chart that apply to the operating system that you are using within your PCA-6741.

- Important: The following windows illustrations are examples only. You must follow the flow chart instructions and pay attention to the instructions which then appear on your screen.
- Note 1: The CD-ROM drive is designated as "D:" throughout this chapter.
- Note 2: <Enter> means pressing the "Enter" key on the keyboard.

#### 4.2.2 Installation for Windows 98

- 1. Insert the disk into the CD-ROM drive.
- 2. Click on the "Start" icon, then select "Settings," "Control Panel," and double click on "Display."

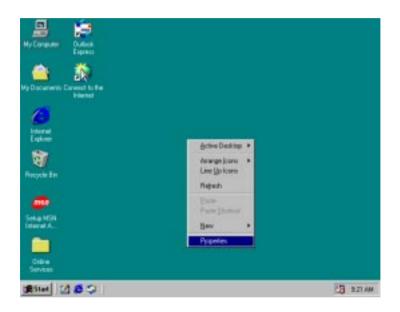

3. Select the "Settings" tab, then click "Advanced..."

| Display Properties                                                                                                    |
|----------------------------------------------------------------------------------------------------|
| Background Screen Saver Appearance Effects Web Settings                                                                                                    |
| Display:<br>(Unknown Monitor) on (Unknown Device)                                                                                                    |
| Colors  Colors |
| OK Cancel Apply                                                                                                    |

4. Click the "Adapter" tab, and then the "Change ..." button.

| D (Unknown Device) Prop | erties                | ? ×                |
|-------------------------|-----------------------|--------------------|
| General Adapter Perto   | mance                 |                    |
| STMicroelecto           | anics STPC            | Qhange             |
| Adapter / Driver inform |                       |                    |
| Manufacturer:           | STMicroelectronics    |                    |
| Software version:       | 4.0                   |                    |
| Current files:          | UMA.DRV, wdd, UMAVDD. | ON/                |
|                         |                       |                    |
|                         | OK CA                 | ancel <u>Sophy</u> |

Then click "next ... "

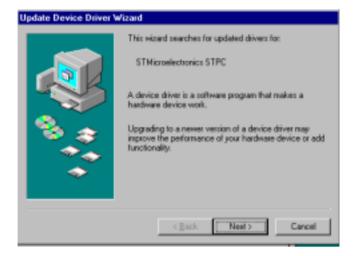

5. Select "Display a list of all the drivers in a specific location..." then click "Next."

| Update Device Driver W | /izard                                                                                                    |
|------------------------|----------------------------------------------------------------------------------------------------|
|                        | What do you want Windows to do?<br>Search for a better driver than the one your<br>device is using now. (Recommended)<br>Display a list of all the drivers in a specific<br>location, so you can select the driver you want. |
|                        | <back next=""> Cancel</back>                                                                                                    |

#### 6. Click the "Have Disk ..." button

| Update I | Device Driver V                                             | Vizard       |        |       |           |
|----------|-------------------------------------------------------------|--------------|--------|-------|-----------|
|          | Select the manu<br>disk that contain<br>driver, click Finis | s the update |        |       |           |
| Models:  |                                                             |              |        |       |           |
| STMicr   | celectronics STPC                                           | C [ 1-18-200 | 2      |       |           |
| -        | н gompatible hard<br>н gli hardware.                        | ware.        |        |       | Have Disk |
|          |                                                             |              | < Back | Next> | Cancel    |

| Select De | evice                                                                                                    | × |
|-----------|----------------------------------------------------------------------------------------------------|---|
| J         | Display adapters: The following models are compatible with your hardware.<br>Click the one you want to set up, and then click DK. If your model is not on<br>the list, click Show All Devices. This list shows only what was found on the<br>installation disk. |   |
| Modejs:   |                                                                                                    |   |
| 🖳 STM     | icroelectronics STPC                                                                                                    |   |
|           |                                                                                                    |   |
|           |                                                                                                    |   |
|           |                                                                                                    |   |
|           |                                                                                                    |   |
| C Show    | compatible devices                                                                                                    |   |
|           | all devices                                                                                                    |   |
|           |                                                                                                    |   |
|           | OK Cancel                                                                                                    | 1 |
|           |                                                                                                    | _ |

| Update [ | Driver Warning 🛛 🕅                                                                                                    |
|----------|----------------------------------------------------------------------------------------------------|
| ⚠        | Windows detects that your current driver may be a closer match for<br>your hardware device than the driver you have selected. Are you<br>sure you want to use the driver you selected? |
|          | Yes No                                                                                                    |

7. Click "Finish" to install the driver.

| Update Device Driver W | fizard                                                                                                    |
|------------------------|----------------------------------------------------------------------------------------------------|
|                        | STMicroelectronics STPC<br>Windows has finished installing the driver you selected for<br>your hardware device. |
|                        | < Back Finish Cancel                                                                                            |

8. Reboot the system.

| System 5 | iettings Change 🔣                                                        |
|----------|--------------------------------------------------------------------------|
| ?        | You must restart your computer before the new settings will take effect. |
|          | Do you want to restart your computer now?                                |
|          | <u>Yes</u> <u>N</u> o                                                    |

#### 4.2.3 Installation for Windows NT

1. Click the right key of mouse on the desktop, select "Properties,"

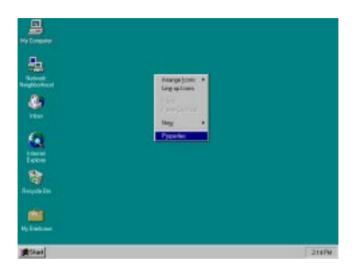

| 2. Click the "Settings" tab, then the "Display Type | " button. |
|-----------------------------------------------------|-----------|
|-----------------------------------------------------|-----------|

| Display Properties              | ? ×                          |
|---------------------------------|------------------------------|
| Background Screen Saver Appeara | nce Plus! Settings           |
|                                 |                              |
| Color Palette                   | Desktop Area                 |
| 16 Colors 🗾                     | Less More                    |
|                                 | 640 by 480 pixels            |
| Eont Size                       | Befresh Frequency            |
| Small Fonts                     | Use hardware default setting |
| List All Modes Tg               | st Display Lype              |
| OK                              | Cancel App/y                 |

3. Click "Change..."

| Display Type        |                             |                | ? ×            |
|---------------------|-----------------------------|----------------|----------------|
| -Adapter Type       |                             |                | Cancel         |
| vga compatible d    | splay adapter               | <u>C</u> hange | <u>D</u> etect |
| Driver Information  |                             |                |                |
| Manufacturer:       | Microsoft Corporation       |                |                |
| Version Numbers:    | 4.00, 4.0.0                 |                |                |
| Current Files:      | vga.sys, vga.dll            |                |                |
| Adapter Information | on                          |                |                |
| Chip Type:          | <unavailable></unavailable> |                |                |
| DAC Type:           | <unavailable></unavailable> |                |                |
| Memory Size:        | <unavailable></unavailable> |                |                |
| Adapter String:     | <unavailable></unavailable> |                |                |
| Bios Information:   | <unavailable></unavailable> |                |                |
|                     |                             |                |                |

4. Click the "Have Disk..." button.

| Change Display                                                                                                    | × |
|----------------------------------------------------------------------------------------------------|---|
| Choose the manufacturer and model of your display adapter. If your display<br>adapter came with an installation disk, click on HaveDisk. |   |
| Manufacturen: Display:<br>Sitended display types) Actix Atti rechnologies Cardes Dhips & Technologies Cirrus Logio                       |   |
| Heve Disk                                                                                                    |   |
| OK Cancel                                                                                                    |   |

- 5. a. Insert the disk into the CD-ROM drive.
  - b. Type "H:\Driver\pca6740\VGA\6741\NT" (where H: represents your CD-ROM drive) in the blank.
  - c. Press "OK".

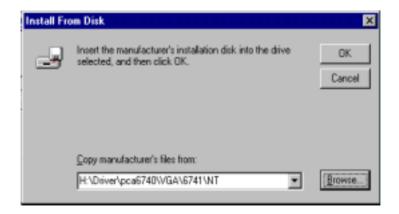

| Change D                             | Display                                                                                                    | ×               |
|--------------------------------------|----------------------------------------------------------------------------------------------------|-----------------|
| J                                    | Choose the manufacturer and model of your display adapter.<br>adapter came with an installation disk, click on HaveDisk. | If your display |
| STPC 4<br>STPC T<br>STPC T<br>STPC T | oelectronics: STPC<br>80°234<br>FT Philipe 800x600<br>V output NTSC<br>V output NTSC269<br>V output PAL                  |                 |
|                                      |                                                                                                    |                 |
|                                      | OK                                                                                                    | Cancel          |

6. Press "Yes" to proceed.

| Third-par | ty Drivers. 🛛 🕅                                                                                                    |
|-----------|----------------------------------------------------------------------------------------------------|
| ?         | You are about to install a third-party driver.                                                                                                    |
| -VF       | This driver was written by the hardware vendor, and is only provided<br>here as a convenience. For any problem with this driver, please<br>contact the hardware vendor. |
|           | Do you wish to proceed ?                                                                                                    |
|           | Yes No                                                                                                    |

| Installing | Driver 🗙                                                                                                    |
|------------|----------------------------------------------------------------------------------------------------|
| •          | The drivers were successfully installed.<br>You must exit from the Display Properties window and reboot in order<br>for the changes to take effect. |
|            |                                                                                                    |

7. Press "Yes" to restart the system.

| System S | ettings Change 🛛 🔀                                                       |
|----------|--------------------------------------------------------------------------|
| ?        | You must restart your computer before the new settings will take effect. |
|          | Do you want to restart your computer now?                                |
|          | <u>Yes</u> <u>N</u> o                                                    |

## 4.3 Further information

For further information about the PCI/SVGA installation in your PCA-6741, including driver updates, troubleshooting guides and FAQ lists, visit the following web resources:

| SMI web site:        | http://www.siliconmotion.com                            |
|----------------------|---------------------------------------------------------|
| Advantech web sites: | http://www.advantech.com<br>http://www.advantech.com.tw |

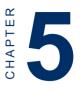

# PCI Bus Ethernet Interface

This chapter provides information on Ethernet configuration.

- Introduction
- Installation of Ethernet driver for Windows 95/98/NT
- Further information

## 5.1 Introduction

The PCA-6741 is equipped with a high performance 32-bit Ethernet chipset which is fully compliant with IEEE 802.3 100 Mbps CSMA/CD standards. It is supported by major network operating systems. It is also both 100Base-T and 10Base-T compatible. The medium type can be configured via the RSET8139.exe program included on the utility disk.

The Ethernet port provides a standard RJ-45 jack on board. The network boot feature can be utilized by incorporating the boot ROM image files for the appropriate network operating system. The boot ROM BIOS files are combined with system BIOS, which can be enabled/disabled in the BIOS setup.

## 5.2 Installation of Ethernet driver

Before installing the Ethernet driver, note the procedures below. You must know which operating system you are using in your PCA-6741, and then refer to the corresponding installation flow chart. Then just follow the steps described in the flow chart. You will quickly and successfully complete the installation, even if you are not familiar with instructions for MS-DOS or Windows.

Note: The Windows illustrations in this chapter are examples only. You must pay attention to and follow the instructions which appear on your screen.

#### 5.2.1 Installation for Windows 98

1. Click "My computer," then "PCA6741 (V:)"

| E States           | Dutesk<br>Expert        |  |  |
|--------------------|-------------------------|--|--|
| Hy Dacianiems C    | arend to for<br>transet |  |  |
| Contract Contract  |                         |  |  |
| Neocletin          |                         |  |  |
| Geng Hith          |                         |  |  |
| Coline<br>Services |                         |  |  |

| Elle Edl Veni Go             | Fgyulmi | Hile .        |         | 25110111 111       |                     |                    |       | 10  |
|------------------------------|---------|---------------|---------|--------------------|---------------------|--------------------|-------|-----|
|                              | 10      | 242           |         | B 127<br>Fade Undo | X                   | D<br>Propedies     | Viena | •   |
| Aphein B Hy Computer         |         |               |         |                    |                     |                    |       |     |
| 9                            | - 10    | teration in 1 | ниц     | 111                | 141                 | rirt               | _     | -   |
| My                           |         | -             | -       | -                  | -                   | _                  |       |     |
| Computer                     |         | LILI          | MIM1    | M [92]             | a 10-1              | P(P)               |       |     |
| Pca6741 (Vi)<br>CD-ROPI Disc |         | a ja j        |         | 5(5)               | -<br>T(T)           | II (U)             |       |     |
| Capacity: 46.2 MB            |         |               | -       | -                  | -                   |                    |       |     |
| E Used: 46.2 PB              |         | <u>a</u>      | 9       | T                  | 27                  | 0                  |       |     |
| Pree: # bytes                |         | 20410         | Platers | Control Panel      | Did-Up<br>Netwoking | Schedule:<br>Taska |       |     |
|                              | 1       | a Fother      |         |                    |                     |                    |       | . 1 |

#### 2. Click the "Setup"

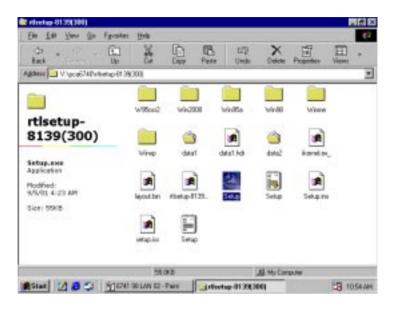

# InstallShield Wizard RTLSetup for Realtek RTL8139/810x NIC 3.00.504 Setup is preparing the InstallShield® Wizard, which will guide you through the rest of the setup process. Please wait. Cancel

3. Click on "Next," select the "Driver" tab, then "Update Driver..."

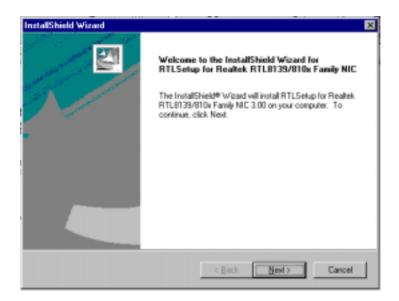

#### 4. Click "Finish," then hit "NEXT."

| InstallShield Wizard |                                                                                                    |
|----------------------|----------------------------------------------------------------------------------------------------|
|                      | InstallShield Wizard Complete<br>Setup has finished installing RTLSetup for Reatesk<br>RTL8139/810x Family NIC 3.00 on your computer. |
|                      | < Back Finish Cancel                                                                                                    |

10. Reboot the system.

| Restarting Windows                                                                                                    |
|----------------------------------------------------------------------------------------------------|
| Setup has finished copying files to your computer. Before you can<br>use the program, you must restart your computer. |
| Choose one of the following options and click DK to finish setup.                                                     |
| <ul> <li>Mes, I want to restart my computer now.</li> <li>No, I will restart my computer later.</li> </ul>            |
| DK                                                                                                    |

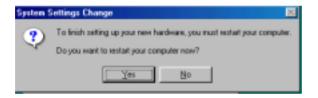

## 5.3 Further information

Realtek website: www.realtek.com Advantech websites: www.advantech.com www.advantech.com.tw

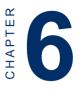

# Floppy Disk Drive Installation

This chapter provides information on installation of a standard floppy drive for Windows 98.

## 6.1 Installation for Windows 98

1. Click "Start," "Settings," "Control Panel," and then "System"

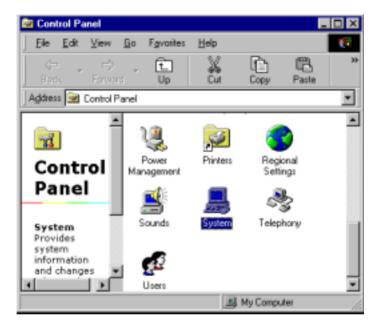

2. In "System Properties," click "Device Manager" and select the "Standard Floppy Disk Controller" listing.

| System Properties                                    | ? ×    |
|------------------------------------------------------|--------|
| General Device Manager Hardware Profiles Performance |        |
|                                                      |        |
|                                                      |        |
| Computer                                             |        |
| E S CDROM                                            |        |
| 🗈 🚍 Disk drives                                      |        |
| Display adapters                                     |        |
| E C Floppy disk controllers                          |        |
| Standard Floppy Disk Controller                      |        |
| Hard disk controllers                                |        |
| 🗄 🍪 Keyboard                                         |        |
| B-B Monitors                                         |        |
| Mouse     Mouse     Metwork adapters                 |        |
| B-9 Other devices                                    |        |
| Ports (CDM & LPT)                                    |        |
| E System device:                                     |        |
| E S oyum devices                                     |        |
|                                                      |        |
|                                                      |        |
| Properties Refresh Remove Prin                       | * 1    |
| - Tobewee - Lifesus - Lifesus - Life                 | ····   |
|                                                      |        |
| OK                                                   | Cancel |

3. Click "Properties," and select "Driver." Click "Update Driver ..."

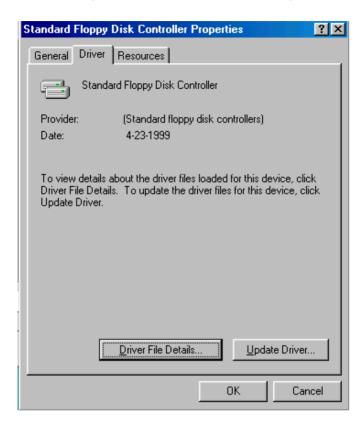

#### 4. Click "NEXT."

| Update Device Driver W | /izard                                                                                                    |
|------------------------|----------------------------------------------------------------------------------------------------|
|                        | This wizerd searches for updated drivers for<br>Standard Floppy Disk Controller<br>A device driver is a software program that makes a<br>hasdware device work. |
|                        | Upgrading to a newer version of a device driver may<br>improve the performance of your hardware device or add<br>functionally.                                 |
|                        | <⊜ack Next> Cancel                                                                                                    |

5. Click the "Search for a better driver".

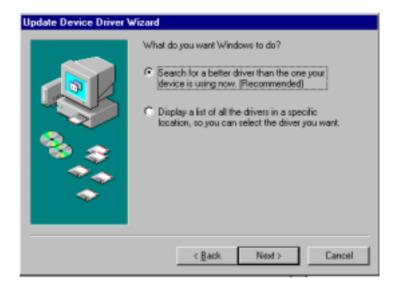

6. Select the "Specify a location...", type "A:\WIN98", then click "NEXT".

| Update Device Driver V | Vizard                                                                                                    |
|------------------------|----------------------------------------------------------------------------------------------------|
|                        | Windows will search for updated drives: in its driver<br>database on your had drive, and in any of the following<br>selected locations: Click Next to start the search. |
|                        | < <u>R</u> ack Newt> Cancel                                                                                                    |

7. Click "NEXT".

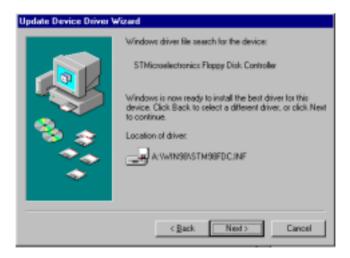

8. Click "Finish", then click "Yes" to restart your computer.

| Update Device Driver W | /izand                                                                                                    |
|------------------------|----------------------------------------------------------------------------------------------------|
|                        | STMicroelectronics Roppy Disk Controller<br>Windows has finished installing an updated driver for your<br>hardware device. |
|                        | < Back Finish Cancel                                                                                                    |

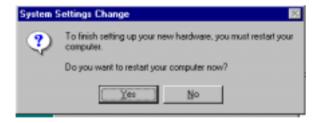

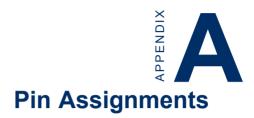

This appendix contains information of a detailed or specialized nature. It includes:

- IDE hard drive connector
- Floppy drive connector
- Parallel port connector
- External speaker connector
- Keyboard lock connector
- System reset switch connector
- IR connector
- HDD LED connector
- ATX power button connector
- ATX power standby connector
- COM2 RS-232/422/485 serial port connector
- · CRT display connector
- COM2 RS-232 connector
- COM1 RS-232 connector
- Internal keyboard connector
- AT power connector
- Keyboard and mouse connector

#### IDE hard drive connector (CN1)

| 39 37                                   |    |                     | 3          | 1          |
|-----------------------------------------|----|---------------------|------------|------------|
| 000000000000000000000000000000000000000 | 00 | $\bigcirc \bigcirc$ | Ο          |            |
| 000000000000000000000000000000000000000 | 00 | $\bigcirc \bigcirc$ | $\bigcirc$ | $\bigcirc$ |
| 40 38                                   |    |                     | 4          | 2          |

Table A-1: IDE hard drive connector Pin Signal Pin Signal 1 **IDE RESET\*** 2 GND 3 DATA 7 4 DATA 8 5 DATA 6 6 DATA 9 7 DATA 5 8 DATA 10 9 DATA 4 10 DATA 11 11 DATA 3 12 DATA 12 13 DATA 2 DATA 13 14 15 DATA 1 DATA 14 16 17 DATA 0 18 DATA 15 19 20 N/C SIGNAL GND 21 DRQ\* 22 GND 23 IO WRITE\* 24 GND IO READ\* 25 26 GND 27 **IO CHANNEL READY** N/C 28 GND 29 ACK 30 31 IRQ14 (IDE IRQ) 32 IOCS16\* 33 ADDR 1 34 N/C ADDR 0 ADDR 2 35 36 37 HARD DISK HARD DISK 38 SELECT 0 SELECT 1 39 IDE ACTIVE\* 40 GND

\* low active

## Floppy drive connector (CN2)

| 33 31                                   | 3 | 1 |
|-----------------------------------------|---|---|
| 000000000000000000000000000000000000000 | 0 |   |
| 000000000000000000000000000000000000000 | 0 | 0 |
| 34 32                                   | 4 | 2 |

| Table A-2: Floppy drive connector |        |     |                        |  |  |  |  |
|-----------------------------------|--------|-----|------------------------|--|--|--|--|
| Pin                               | Signal | Pin | Signal                 |  |  |  |  |
| 1                                 | GND    | 2   | DENSITY SELECT*        |  |  |  |  |
| 3                                 | GND    | 4   | N/C                    |  |  |  |  |
| 5                                 | GND    | 6   | N/C                    |  |  |  |  |
| 7                                 | GND    | 8   | INDEX*                 |  |  |  |  |
| 9                                 | GND    | 10  | MOTOR 0*               |  |  |  |  |
| 11                                | GND    | 12  | DRIVE SELECT 1*        |  |  |  |  |
| 13                                | GND    | 14  | <b>DRIVE SELECT 0*</b> |  |  |  |  |
| 15                                | GND    | 16  | MOTOR 1*               |  |  |  |  |
| 17                                | GND    | 18  | DIRECTION*             |  |  |  |  |
| 19                                | GND    | 20  | STEP*                  |  |  |  |  |
| 21                                | GND    | 22  | WRITE DATA*            |  |  |  |  |
| 23                                | GND    | 24  | WRITE GATE*            |  |  |  |  |
| 25                                | GND    | 26  | TRACK 0*               |  |  |  |  |
| 27                                | GND    | 28  | WRITE PROTECT*         |  |  |  |  |
| 29                                | GND    | 30  | READ DATA*             |  |  |  |  |
| 31                                | GND    | 32  | HEAD SELECT*           |  |  |  |  |
| 33                                | GND    | 34  | DISK CHANGE*           |  |  |  |  |

\* low active

## Parallel port connector (CN3)

| 25 |   |   |    |   |   |   |   |   |   | 3 | 1 |
|----|---|---|----|---|---|---|---|---|---|---|---|
| Ο  | Ο | Ο | 00 | 0 | Ο | 0 | Ο | 0 | 0 | Ο |   |
| 0  | 0 | Ο | 00 | 0 | 0 | 0 | 0 | 0 | 0 | 0 | o |
| 26 |   |   |    |   |   |   |   |   |   | 4 | 2 |

| Table A-3: Pa | Table A-3: Parallel port connector |  |  |  |  |  |
|---------------|------------------------------------|--|--|--|--|--|
| Pin           | Signal                             |  |  |  |  |  |
| 1             | STROBE*                            |  |  |  |  |  |
| 2<br>3<br>4   | AUTOFD*                            |  |  |  |  |  |
| 3             | D0                                 |  |  |  |  |  |
| 4             | ERROR*                             |  |  |  |  |  |
| 5<br>6        | D1                                 |  |  |  |  |  |
|               | INIT*                              |  |  |  |  |  |
| 7             | D2                                 |  |  |  |  |  |
| 7<br>8<br>9   | SLCTINI*                           |  |  |  |  |  |
| 9             | D3                                 |  |  |  |  |  |
| 10            | GND                                |  |  |  |  |  |
| 11            | D4                                 |  |  |  |  |  |
| 12            | GND                                |  |  |  |  |  |
| 13            | D5                                 |  |  |  |  |  |
| 14            | GND                                |  |  |  |  |  |
| 15            | D6                                 |  |  |  |  |  |
| 16            | GND                                |  |  |  |  |  |
| 17            | D7                                 |  |  |  |  |  |
| 18            | GND                                |  |  |  |  |  |
| 19            | ACK*                               |  |  |  |  |  |
| 20            | GND                                |  |  |  |  |  |
| 21            | BUSY                               |  |  |  |  |  |
| 22            | GND                                |  |  |  |  |  |
| 23            | PE                                 |  |  |  |  |  |
| 24            | GND                                |  |  |  |  |  |
| 25            | SLCT                               |  |  |  |  |  |
| 26            | GND                                |  |  |  |  |  |
|               |                                    |  |  |  |  |  |

\* low active

#### CN6- External speaker (pins 1,3,5,7)

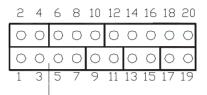

External speaker connector

| Table A-5a: External speaker connector |                         |  |  |  |  |
|----------------------------------------|-------------------------|--|--|--|--|
| Pin Signal                             |                         |  |  |  |  |
| 1                                      | + 5 V                   |  |  |  |  |
| 3                                      | N/C                     |  |  |  |  |
| 5                                      | Internal speaker input  |  |  |  |  |
| 7                                      | External speaker signal |  |  |  |  |

#### CN6- Keyboard lock connector (pins 2,4)

#### Keyboard Lock Connector

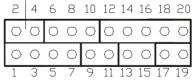

| Table A-5b: Keyboard lock connector |               |  |  |  |  |  |
|-------------------------------------|---------------|--|--|--|--|--|
| Pin                                 | Signal        |  |  |  |  |  |
| 2                                   | keyboard lock |  |  |  |  |  |
| 4                                   | GND           |  |  |  |  |  |

#### CN6- System reset switch conn (pins 9,11)

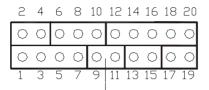

#### **Reset Connector**

| Table A-5c: System reset switch connector |          |  |  |  |  |
|-------------------------------------------|----------|--|--|--|--|
| Pin                                       | Signal   |  |  |  |  |
| 9                                         | MR_RESET |  |  |  |  |
| 11                                        | GND      |  |  |  |  |

#### CN6- IR connector (pins 12,14,16,18,20)

|       |   | IR connector |   |    |    |    |    |    |            |
|-------|---|--------------|---|----|----|----|----|----|------------|
| <br>2 | 4 | 6            | 8 | 10 | 12 | 14 | 16 | 18 | 20         |
| 0     | 0 | 0            | 0 | 0  | 0  | 0  | 0  | 0  | $\bigcirc$ |
| 0     | 0 | 0            | 0 | 0  | 0  | 0  | 0  | 0  | $^{\circ}$ |
| 1     | 3 | 5            | 7 | 9  | 11 | 13 | 15 | 17 | 19         |

#### Table A-5d: IR connector

| Pin | Signal |  |
|-----|--------|--|
| 12  | +5 V   |  |
| 14  | N/C    |  |
| 16  | IR_RX  |  |
| 18  | GND    |  |
| 20  | IR_TX  |  |

### CN6- HDD LED connector (pins 13,15)

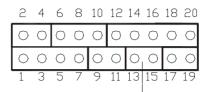

HDD LED Connector

| Table A-5e: HDD LED connector |           |  |
|-------------------------------|-----------|--|
| Pin                           | Signal    |  |
| 13                            | IDE LED + |  |
| 15                            | IDE LED - |  |

#### CN6- ATX power button (pins 17,19)

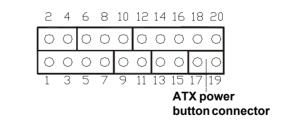

| Table A-5f: ATX power button |          |  |
|------------------------------|----------|--|
| Pin                          | Signal   |  |
| 17                           | Power ON |  |
| 19                           | GND      |  |

#### ATX power standby connector (CN7)

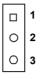

| Table A-6: | Table A-6: ATX power standby connector |  |  |
|------------|----------------------------------------|--|--|
| Pin        | Signal                                 |  |  |
| 1          | 5 V SB                                 |  |  |
| 2          | N/C                                    |  |  |
| 3          | PS_ON                                  |  |  |

#### **CRT Display Connector (CN9)**

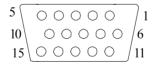

| Table A- | Table A-8: CRT display connector |     |        |  |  |
|----------|----------------------------------|-----|--------|--|--|
| Pin      | Signal                           | Pin | Signal |  |  |
| 1        | RED                              | 9   | N/C    |  |  |
| 2        | GREEN                            | 10  | GND    |  |  |
| 3        | BLUE                             | 11  | N/C    |  |  |
| 4        | N/C                              | 12  | N/C    |  |  |
| 5        | GND                              | 13  | H-SYNC |  |  |
| 6        | GND                              | 14  | V-SYNC |  |  |
| 7        | GND                              | 15  | N/C    |  |  |
| 8        | GND                              |     |        |  |  |

## COM2 RS-422/485 connector (CN13)

| 1 |    | 2  |
|---|----|----|
| 3 | 00 | 4  |
| 5 | 00 | 6  |
| 7 | 00 | 8  |
| 9 | 00 | 10 |

Table A-9: COM2 RS-232/422/485 connector

| Pin | RS-422 port | RS-485 port |
|-----|-------------|-------------|
| 1   | TXD-        | DATA-       |
| 2   | N/C         | N/C         |
| 3   | TXD+        | DATA+       |
| 4   | N/C         | N/C         |
| 5   | RXD+        | N/C         |
| 6   | N/C         | N/C         |
| 7   | RXD-        | N/C         |
| 8   | N/C         | N/C         |
| 9   | GND         | GND         |
| 10  | N/C         | N/C         |

#### COM2 RS-232 connector (CN14)

| Table A | Table A-10: COM2 RS-232 connector |     |             |  |
|---------|-----------------------------------|-----|-------------|--|
| Pin     | RS-232 port                       | Pin | RS-232 port |  |
| 1       | DCD                               | 6   | CTS         |  |
| 2       | DSR                               | 7   | DTR         |  |
| 3       | RxD                               | 8   | RI          |  |
| 4       | RTS                               | 9   | GND         |  |
| 5       | TxD                               | 10  | N/C         |  |

## COM1 RS-232 connector (CN15)

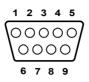

Table A-11: COM1 RS-232 connector

| Pin | Signal |
|-----|--------|
| 1   | DCD    |
| 2   | RXD    |
| 3   | TXD    |
| 4   | DTR    |
| 5   | GND    |
| 6   | DSR    |
| 7   | RTS    |
| 8   | CTS    |
| 9   | R      |

### Internal keyboard connector (CN16)

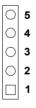

| Table A-12: External keyboard connector |        |  |
|-----------------------------------------|--------|--|
| Pin                                     | Signal |  |
| 1                                       | CLK    |  |
| 2                                       | DATA   |  |
| 3                                       | NC     |  |
| 4                                       | GND    |  |
| 5                                       | + 5 V  |  |

## AT power connector (CN17)

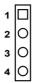

| Table A-13: AT power connector |        |  |
|--------------------------------|--------|--|
| Pin                            | Signal |  |
| 1                              | +12 V  |  |
| 2                              | GND    |  |
| 3                              | GND    |  |
| 4                              | +5 V   |  |

## Keyboard and mouse connnector (CN18)

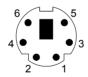

| Table A-14: Keyboard and mouse connector |                 |  |
|------------------------------------------|-----------------|--|
| Pin                                      | Signal          |  |
| 1                                        | KB DATA         |  |
| 2                                        | MS DATA         |  |
| 3                                        | GND             |  |
| 4                                        | V <sub>cc</sub> |  |
| 5                                        | KBCLOCK         |  |
| 6                                        | MS CLOCK        |  |

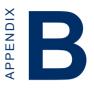

# System Assignments

- System I/O ports
- DMA channel assignments
- Interrupt assignments
- 1st MB memory map

# B.1 System I/O ports

| Table B-1: System I/O ports |                                               |  |  |
|-----------------------------|-----------------------------------------------|--|--|
| Addr. range<br>(Hex)        | •                                             |  |  |
| 000-01F                     | DMA controller                                |  |  |
| 020-021                     | Interrupt controller 1, master                |  |  |
| 022-023                     | Chipset address                               |  |  |
| 040-05F                     | 8254 timer                                    |  |  |
| 060-06F                     | 8042 (keyboard controller)                    |  |  |
| 070-07F<br>mask             | Real-time clock, non-maskable interrupt (NMI) |  |  |
| 080-09F                     | DMA page register,                            |  |  |
| 0A0-0BF                     | Interrupt controller 2                        |  |  |
| 0C0-0DF                     | DMA controller                                |  |  |
| 0F0                         | Clear math co-processor                       |  |  |
| 0F1                         | Reset math co-processor                       |  |  |
| 0F8-0FF                     | Math co-processor                             |  |  |
| 170- 178                    | 2nd fixed disk for CompactFlash               |  |  |
| 1F0-1F8                     | 1st fixed disk                                |  |  |
| 200-207                     | Game I/O                                      |  |  |
| 278-27F                     | Reserved                                      |  |  |
| 2F8-2FF                     | Serial port 2                                 |  |  |
| 300-31F                     | Ethernet**                                    |  |  |
| 360-36F                     | Reserved                                      |  |  |
| 378-37F                     | Parallel printer port 1 (LPT2)                |  |  |
| 380-38F                     | SDLC, bisynchronous 2                         |  |  |
| 3A0-3AF                     | Bisynchronous 1                               |  |  |
| 3B0-3BF                     | Monochrome display and printer adapter (LPT1) |  |  |
|                             |                                               |  |  |

| 3C0-3CF | Reserved                       |
|---------|--------------------------------|
| 3D0-3DF | Color/graphics monitor adapter |
| 3F0-3F7 | Diskette controller            |
| 3F8-3FF | Serial port 1                  |
| 443     | Watchdog timer                 |

\*\* default setting

## **B.2 DMA channel assignments**

| Table B-2: DMA channel assignments |                              |  |
|------------------------------------|------------------------------|--|
| Channel                            | Function                     |  |
| 0                                  | Available                    |  |
| 1                                  | Available                    |  |
| 2                                  | Floppy disk (8-bit transfer) |  |
| 3                                  | Parallel**                   |  |
| 4                                  | Cascade for DMA controller 1 |  |
| 5                                  | Available                    |  |
| 6                                  | Available                    |  |
| 7                                  | Available                    |  |
|                                    |                              |  |

\*\* Parallel port DMA default setting: DMA 3 Parallel port DMA select: DMA 1.3

## **B.3 Interrupt assignments**

| Table B-3: Interrupt assignments |                                       |  |  |
|----------------------------------|---------------------------------------|--|--|
| Interrupt#                       | Interrupt source                      |  |  |
| NMI                              | Parity error detected                 |  |  |
| IRQ 0                            | Interval timer                        |  |  |
| IRQ 1                            | Keyboard                              |  |  |
| IRQ 2                            | Interrupt from controller 2 (cascade) |  |  |
| IRQ 8                            | Real-time clock                       |  |  |
| IRQ 9                            | Reserve                               |  |  |
| IRQ 10                           | Available                             |  |  |
| IRQ 11                           | Reserved for watchdog timer           |  |  |
| IRQ 12                           | PS/2 mouse                            |  |  |
| IRQ 13                           | INT from co-processor                 |  |  |
| IRQ 14                           | Preliminary IDE                       |  |  |
| IRQ 15                           | Secondary IDE for CompactFlash        |  |  |
| IRQ 3                            | Serial communication port 2           |  |  |
| IRQ 4                            | Serial communication port 1           |  |  |
| IRQ 5                            | Available                             |  |  |
| IRQ 6                            | Diskette controller (FDC)             |  |  |
| IRQ 7                            | Parallel port 1 (print port)          |  |  |
|                                  |                                       |  |  |

USB and Ethernet IRQ is automatically set by the system

#### B.4 1st MB memory map

| Table B-4: 1st MB memory map |                                 |  |
|------------------------------|---------------------------------|--|
| Addr. range (Hex) Device     |                                 |  |
| F000h - FFFFh                | System ROM                      |  |
| E000 - EFFF                  | Unused                          |  |
| CC00 - DFFF                  | available                       |  |
| C800 - CBFF                  | Ethernet ROM*                   |  |
| C000h - C7FFh                | VGABIOS                         |  |
| B800h - BFFFh                | CGA/EGA/VGA text                |  |
| B000h - B7FFh                | Reserved for graphic mode usage |  |
| A000h - AFFFh                | EGA/VGA graphics                |  |
| 0000h - 9FFFh                | Base memory                     |  |
|                              |                                 |  |

\* default setting

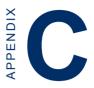

# Installing PC/104 Modules

This appendix gives instructions for installing PC/104 modules.

## C.1 Installing PC/104 modules

The PCA-6741F PC/104 connectors give you the flexibility to attach PC/104 modules.

Installing these modules on the PCA-6741F is quick and simple. The following steps show how to mount the PC/104 modules:

- 1. Remove the PCA-6741F from your system, paying particular attention to the safety instructions already mentioned above.
- 2. Make any jumper or link changes required to the CPU card now. Once the PC/104 module is mounted you may have difficulty in accessing these.
- 3. Normal PC/104 modules have male connectors and mount directly onto the main card. (Refer to the diagram on the following page.)
- 4. Mount the PC/104 module onto the CPU card by pressing the module firmly but carefully onto the mounting connectors.
- 5. Secure the PC/104 module onto the CPU card using the four mounting spacers and screws.

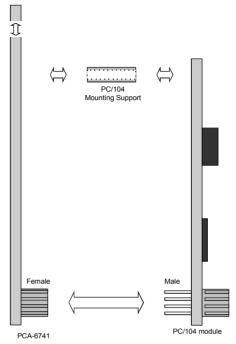

Figure C-1: PC/104 module mounting diagram

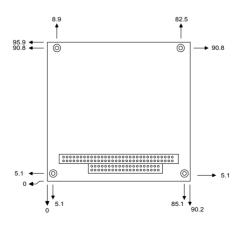

Figure C-2: PC/104 module dimensions (mm) (±0.1)

| Pin<br>Number | Signal<br>Row A | Row B    | Signal<br>Row C | Row D    |
|---------------|-----------------|----------|-----------------|----------|
|               | ROWA            | ROWB     |                 | -        |
| 0             |                 |          | 0 V             | 0 V      |
| 1             | IOCHCHK*        | 0 V      | SBHE*           | MEMCS16* |
| 2             | SD7             | RESETDRV | LA23            | IOCS16*  |
| 3             | SD6             | +5 V     | LA22            | IRQ10    |
| 4             | SD5             | IRQ9     | LA21            | IRQ11    |
| 5             | SD4             | -5 V     | LA20            | IRQ12    |
| 6             | SD3             | DRQ2     | LA19            | IRQ15    |
| 7             | SD2             | -12 V    | LA18            | IRQ14    |
| 8             | SD1             | ENDXFR*  | LA17            | DACK0*   |
| 9             | SD0             | +12 V    | MEMR*           | DRQ0     |
| 10            | IOCHRDY         | N/C      | MEMW*           | DACK5*   |
| 11            | AEN             | SMEMW*   | SD8             | DRQ5     |
| 12            | SA19            | SMEMR*   | SD9             | DACK6*   |
| 13            | SA18            | IOW*     | SD10            | DRQ6     |
| 14            | SA17            | IOR*     | SD11            | DACK7*   |
| 15            | SA16            | DACK3*   | SD12            | DRQ7     |
| 16            | SA15            | DRQ3     | SD13            | +5 V     |
| 17            | SA14            | DACK1*   | SD14            | MASTER*  |
| 18            | SA13            | DRQ1     | SD15            | 0 V      |
| 19            | SA12            | REFRESH* | KEY             | 0 V      |
| 20            | SA11            | SYSCLK   |                 | _        |
| 21            | SA10            | IRQ7     | _               | _        |
| 22            | SA9             | IRQ6     |                 |          |
| 23            | SA8             | IRQ5     | _               |          |
| 24            | SA7             | IRQ4     | _               | _        |
| 25            | SA6             | IRQ3     | _               |          |
| 26            | SA5             | DACK2*   | _               | _        |
| 27            | SA4             | TC       | _               |          |
| 28            | SA3             | BALE     | _               | _        |
| 29            | SA2             | +5 V     | _               |          |
| 30            | SA1             | OSC      |                 |          |
| 31            | SA0             | 0 V      | _               |          |
| 32            | 0 V             | 0 V      |                 |          |

\* active low

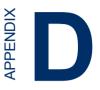

# Programming the Watchdog Timer

The PCA-6741 is equipped with a watchdog timer that resets the CPU or generates an interrupt if processing comes to a standstill for any reason. This feature ensures system reliability in industrial standalone or unmanned environments.

## D.1 Programming the watchdog timer

To program the watchdog timer, you must write a program which writes I/O port address 443 (hex). The output data is a value of time interval. The value range is from 01 (hex) to 3E (hex), and the related time interval is 1 sec. to 62 sec.

| Data | Time Interval |
|------|---------------|
| 01   | 1 sec.        |
| 02   | 2 sec.        |
| 03   | 3 sec.        |
| 04   | 4 sec.        |
| •    | •             |
| •    | •             |
| •    | •             |
| 3E   | 62 sec.       |

After data entry, your program must refresh the watchdog timer by rewriting the I/O port 443 (hex) while simultaneously setting it. When you want to disable the watchdog timer, your program should read I/O port 443 (hex).

The following example shows how you might program the watchdog timer in BASIC:

10 REM Watchdog timer example program 2.0 OUT &H443, data REM Start and restart the watchdog 30 GOSUB 1000 REM Your application task #1, 40 OUT &H443, data REM Reset the timer GOSUB 2000 REM Your application task #2, 50 60 OUT &H443, data REM Reset the timer 70 X=INP (&H443) REM, Disable the watchdog timer 80 END 1000 REM Subroutine #1, your application task • . . 1070 RETURN 2000 REM Subroutine #2, your application task • • . 2090 RETURN